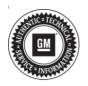

## **Service Bulletin**

Bulletin No.: 19-NA-252

Date: November, 2019

# **TECHNICAL**

Subject: Dead Battery After Vehicle Has Been Parked Overnight

| Brand:   | Model: | Model Year: |      | VIN: |    | Engine:   | Transmission: |
|----------|--------|-------------|------|------|----|-----------|---------------|
|          |        | from        | to   | from | to | Eligilie. | Transmission. |
| Cadillac | CT6    | 2018        | 2018 |      |    |           |               |

| Involved Region or Country | United States, Canada, Mexico, China                                                                                                    |  |
|----------------------------|----------------------------------------------------------------------------------------------------|--|
| Additional Options         | Equipped with Super Cruise (RPO UKL)                                                                                                    |  |
| Condition                  | Some customers may comment on a dead battery after the vehicle has been parked overnight.                                                                                    |  |
| Cause                      | This condition may be caused by a software anomaly.  - The Video Processing Control Module (VPM) prevents the vehicle from going into sleep mode, resulting in battery draw. |  |
| Correction                 | Reprogram the VPM with the latest software.                                                                                                    |  |

#### **Service Procedure**

**Caution:** Before downloading the update files, be sure the computer is connected to the internet through a network cable (hardwired). DO NOT DOWNLOAD or install the files wirelessly. If there is an interruption during programming, programming failure or control module damage may occur.

Carefully read and follow the instructions below.

 Ensure the programming tool is equipped with the latest software and is securely connected to the data link connector. If there is an interruption during programming, programming failure or control module damage may occur.

- Stable battery voltage is critical during programming. Any fluctuation, spiking, over voltage or loss of voltage will interrupt programming. Install a GM Authorized Programming Support Tool to maintain system voltage. Refer to <a href="www.gmdesolutions.com">www.gmdesolutions.com</a> for further information. If not available, connect a fully charged 12V jumper or booster pack disconnected from the AC voltage supply. DO NOT connect a battery charger.
- Turn OFF or disable systems that may put a load on the vehicles battery such as; interior lights, exterior lights (including daytime running lights), HVAC, radio, etc.
- Clear DTCs after programming is complete.
   Clearing powertrain DTCs will set the Inspection/ Maintenance (I/M) system status indicators to NO.

Page 2 November, 2019 Bulletin No.: 19-NA-252

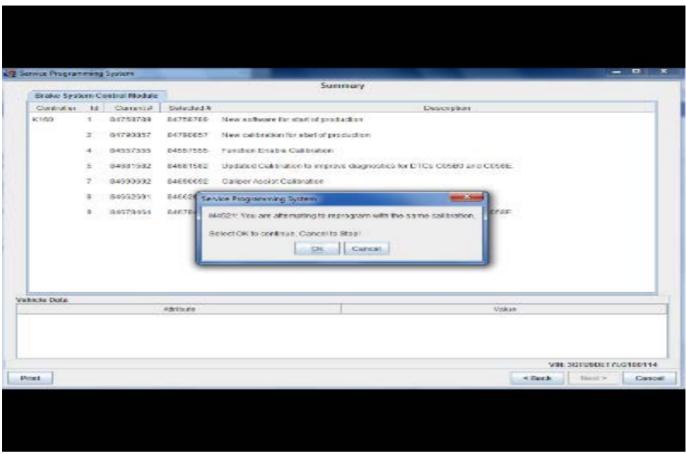

5431207

**Note:** If the Same Calibration/Software Warning is noted on the SPS screen, select OK and follow screen instructions. After a successful programming event, the WCC is located in the Service Programming System dialogue box of the SPS Summary screen. No further action is required. Refer to the Warranty section of the bulletin.

1. Reprogram the VPM. Refer to K157 Video Processing Control Module: Programming and Setup in SI. Modify as required (e.g., select x module from the controller screen). Then provide step-by-step instructions or refer to SI procedure.

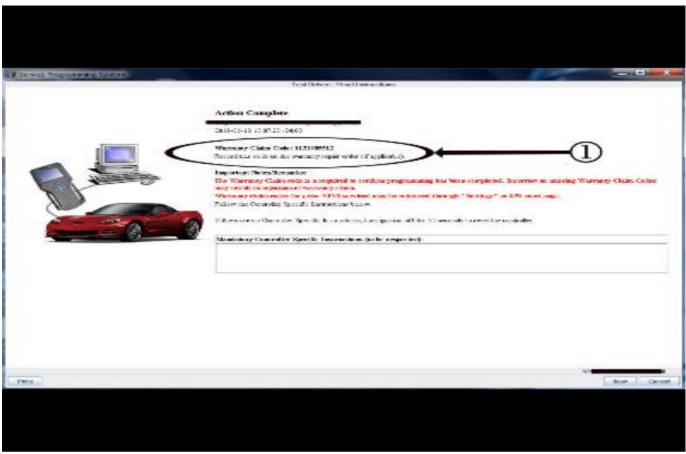

2. Record SPS Warranty Claim Code on job card for warranty transaction submission.

#### **Calibration Information**

| Calibration<br>P/N | VIN<br>Breakpoint | Breakpoint<br>Date   | Region                     |
|--------------------|-------------------|----------------------|----------------------------|
| 84449376           | JU130469          | February 28,<br>2018 | North<br>America<br>(DHAM) |
| 84449386           | JA064544          | February 25,<br>2018 | China (SGM)                |

#### **Parts Information**

No parts are required for this repair.

### **Warranty Information**

For vehicles repaired under warranty, use:

| Labor<br>Operation | Description                                                  | Labor Time                                     |
|--------------------|--------------------------------------------------------------|------------------------------------------------|
| 2810845            | Video Processing Control<br>Module Reprogramming<br>with SPS | Use<br>Published<br>Labor<br>Operation<br>Time |

To avoid warranty transaction rejections, carefully read and follow the instructions below:

- The SPS Warranty Claim Code must be accurately entered in the "SPS Warranty Claim Code" field of the transaction.
- When more than one Warranty Claim Code is generated for a programming event, it is required to document all Warranty Claim Codes in the "Correction" field on the job card. Dealers must also enter one of the codes in the "SPS Warranty Claim Code" field of the transaction, otherwise the transaction will reject. It is best practice to enter the FINAL code provided by SPS.

5431209

#### **Warranty Claim Code Information Retrieval**

If the SPS Warranty Claim Code was not recorded on the Job Card, the code can be retrieved in the SPS system as follows:

- Open TIS on the computer used to program the vehicle.
- 2. Select and start SPS.
- 3. Select Settings.
- 4. Select the Warranty Claim Code tab.

The VIN, Warranty Claim Code and Date/Time will be listed on a roster of recent programming events. If the code is retrievable, dealers should resubmit the transaction making sure to include the code in the SPS Warranty Claim Code field.

| Version  | 1                          |
|----------|----------------------------|
| Modified | Released November 14, 2019 |